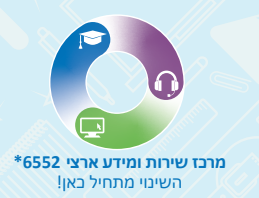

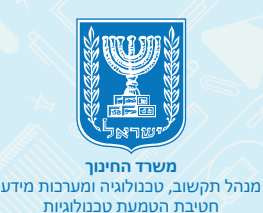

# **רוצים להצטרף למפגש ZOOM ?**

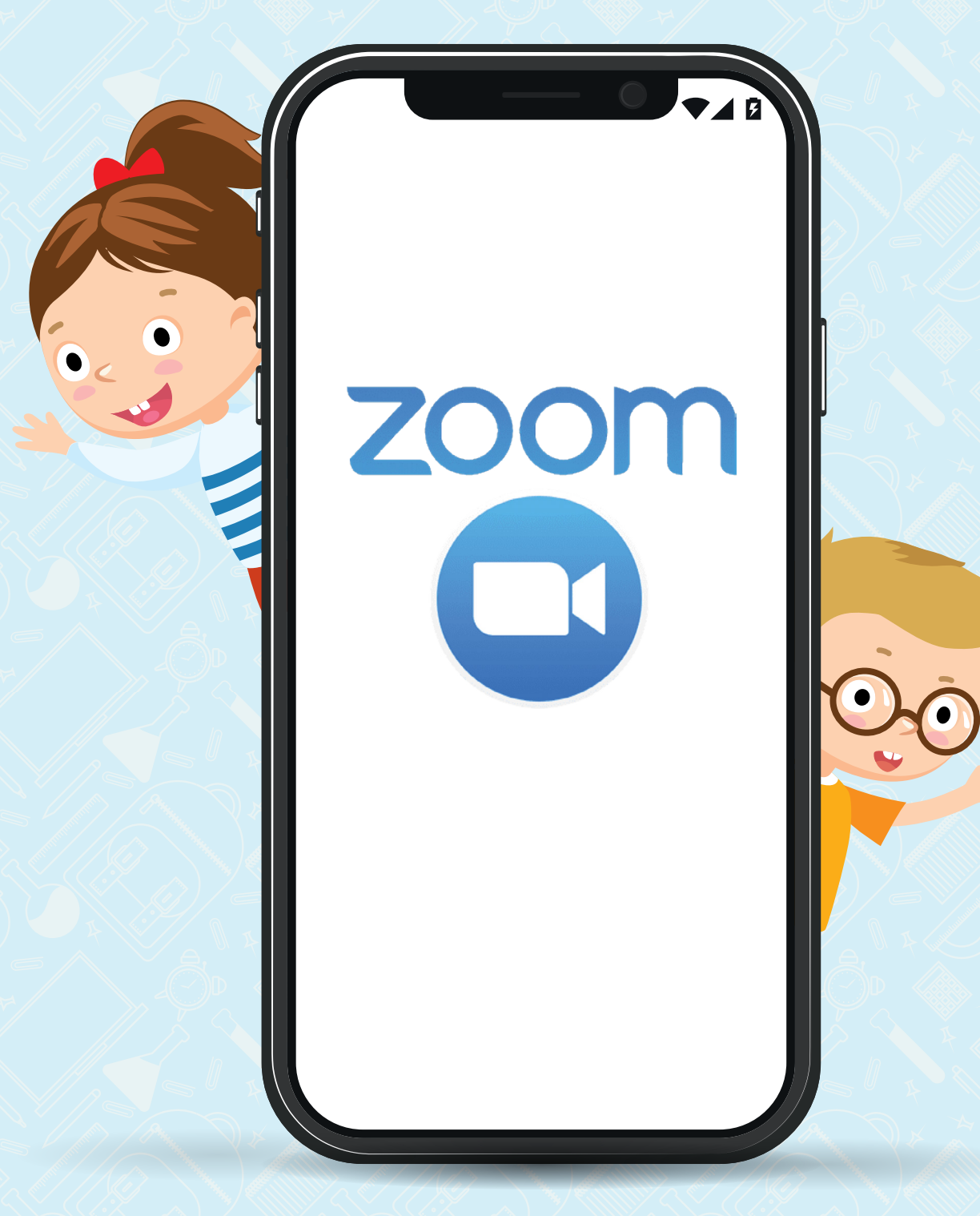

Google play

Get it on

### **אם יש לכם אייפון לחצו כאן אם יש לכם אנדרואיד לחצו כאן**

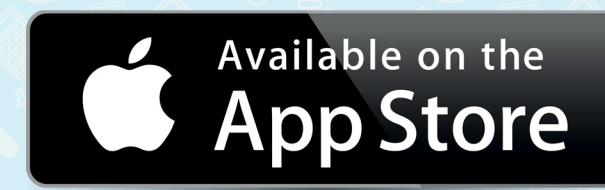

היכנסו לאפליקציה, הירשמו ובפעם הבאה שתיכנסו לא תצטרכו לעשות זאת שוב 1

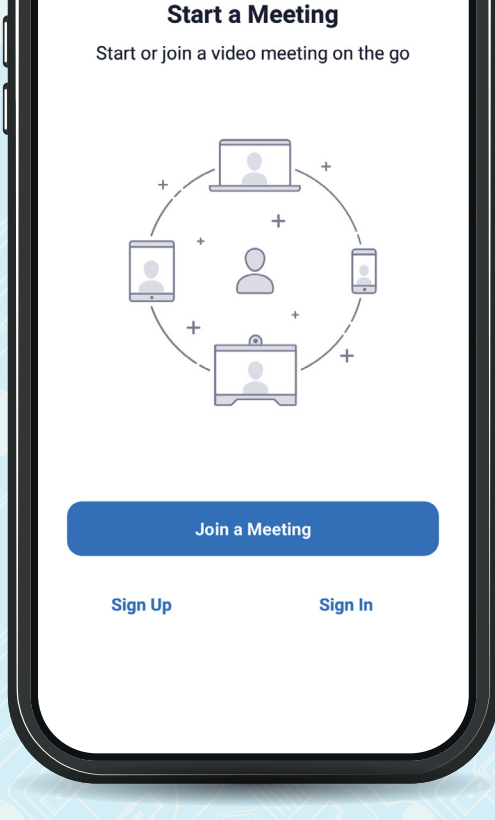

#### **תוכלו להירשם בשתי אפשרויות:**

ලා

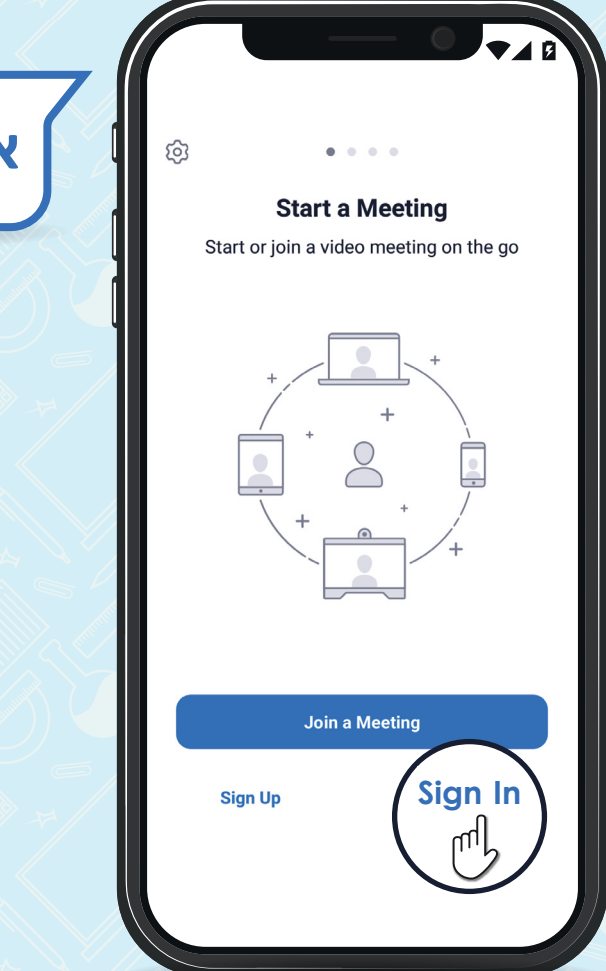

**אפשרות ראשונה:** לחצו על **In sign**

תוכלו להירשם באמצעות חשבון הגוגל או הפייסבוק שלכם. אשרו שזה החשבון שלכם **ואתם בפנים!**

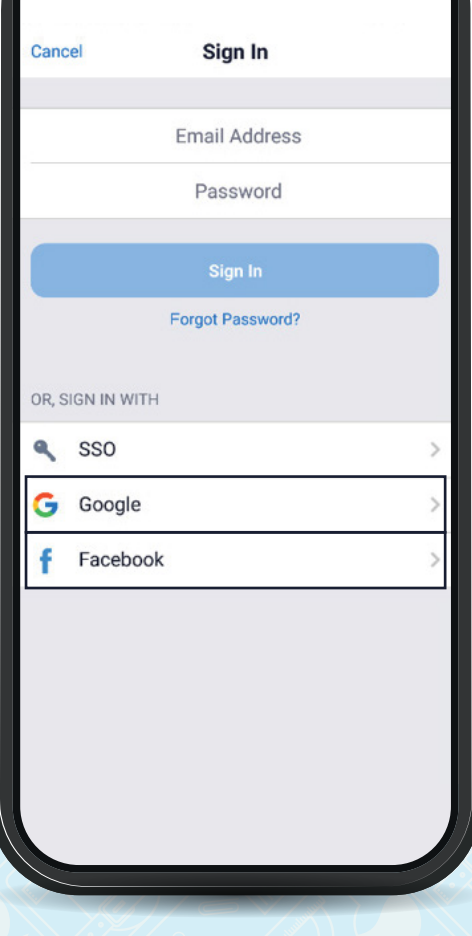

# **אפשרות שנייה**: לחצו על **up sign**

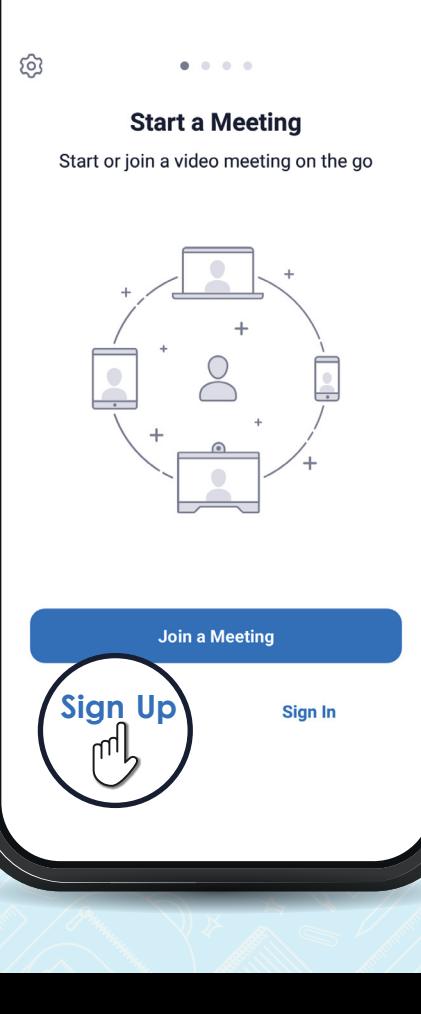

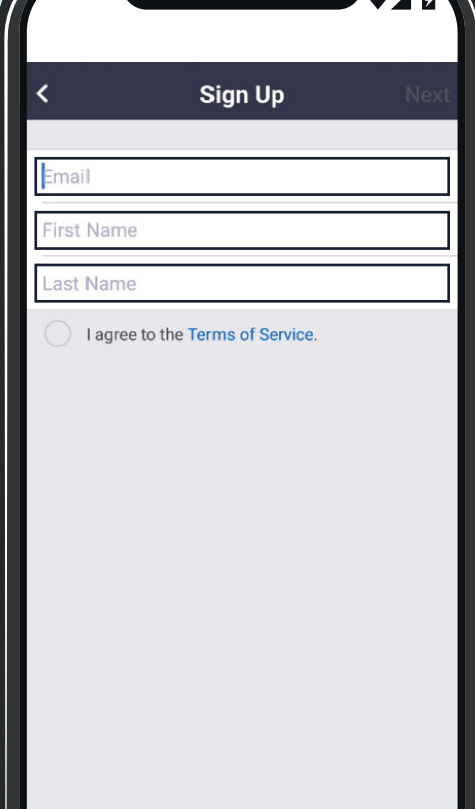

## • הירשמו באמצעות שם משתמש וסיסמה.

• מלאו את הכתובת מייל שלכם, שם פרטי ושם משפחה.

## אשרו את התנאים ולחצו על **NEXT**

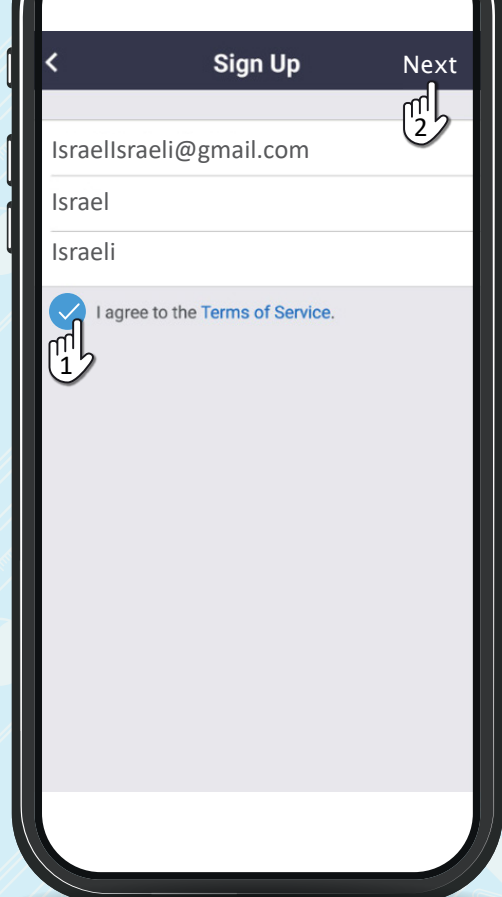

÷.  $\triangleright$ 面  $\sqrt{2}$  $\rightarrow$ 13:52 Zoom  $\leftrightarrow$  $\Box$ אלאני √ **ZOOM** Sign In Hello IsraelIsraeli Welcome to Zoom! To activate your account please click the button below to verify y our email address: **Activate Account** 

בשלב זה **יישלח אליכם מייל** להפעלת המשתמש שלכם בזום. לחצו על **Account ve�Ac** 2

חזרו לאפליקציה בחרו סיסמה, הקלידו אותה שוב ולחצו על Continue **זהו!** כעת אתם רשומים לזום 3

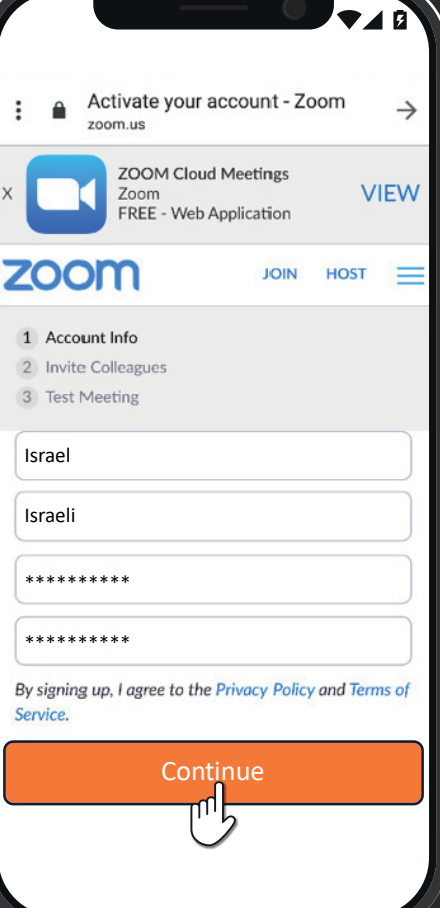

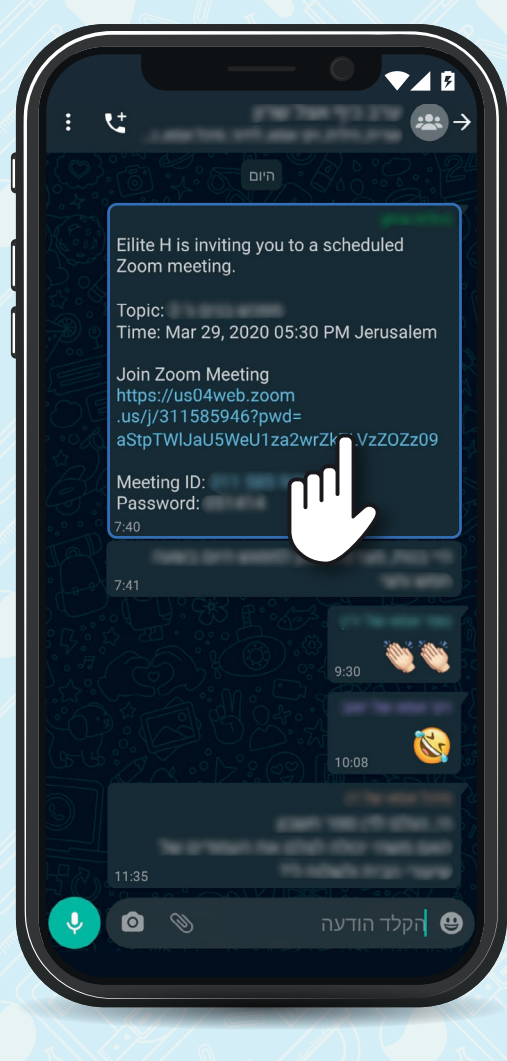

שלחו לכם קישור הזמנה למפגש? להצטרף למפגש לחצו על הקישור 4

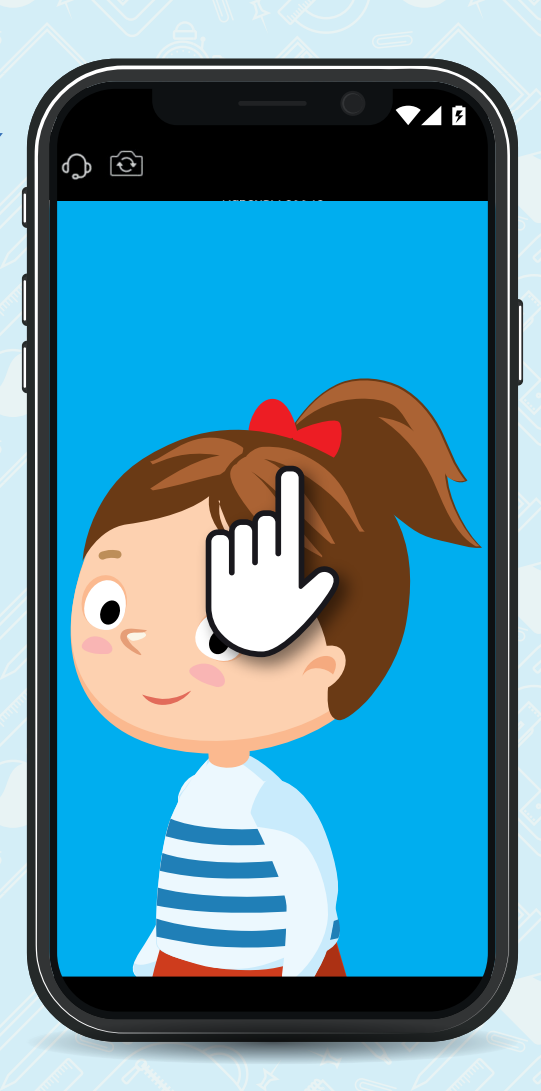

**רוצים שיראו אתכם?** לחצו על תמונת הווידאו שלכם שמופיעה על המסך

5

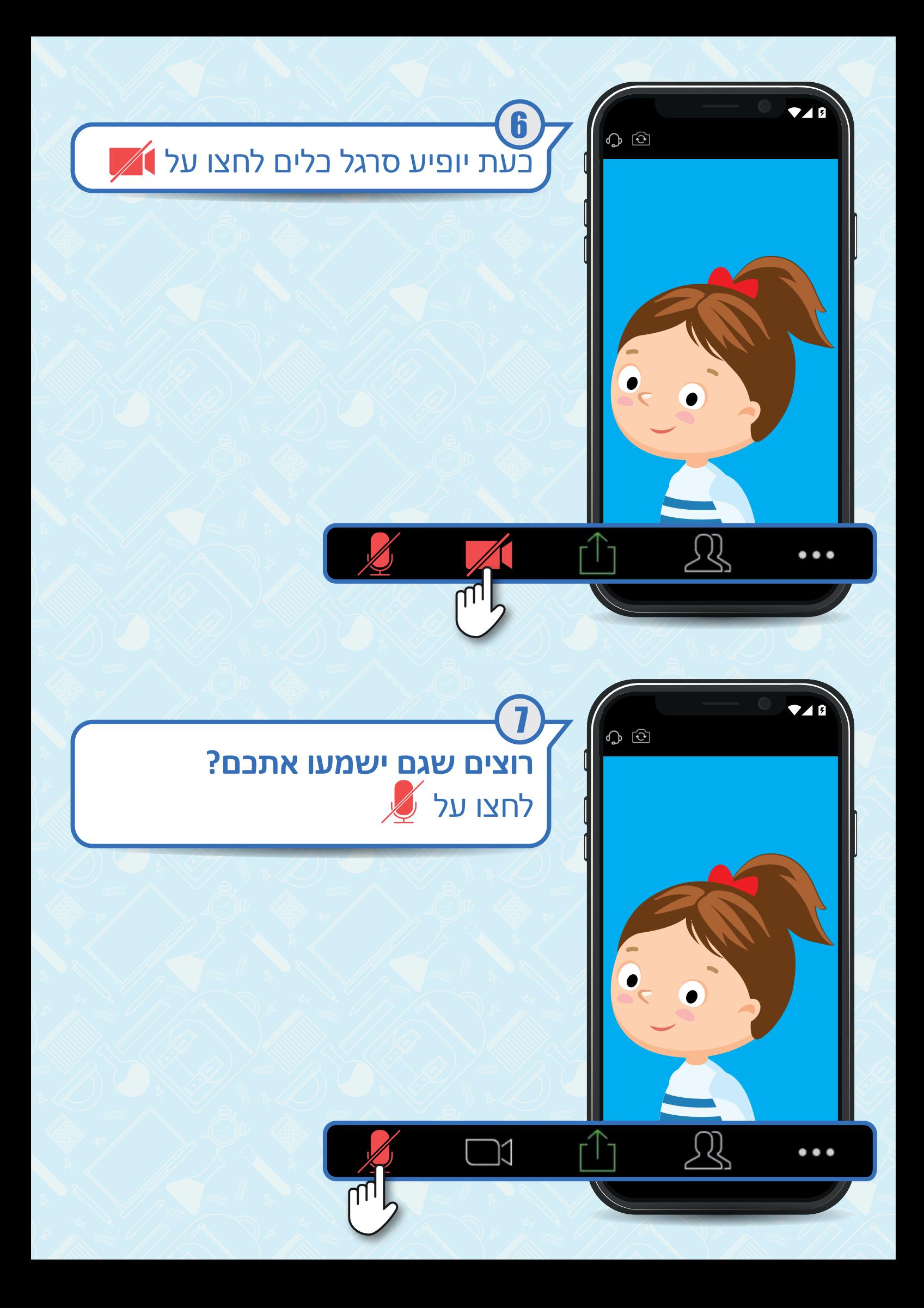

החליקו את המסך שמאלה ותוכלו לצפות בכל משתתפי המפגש 8

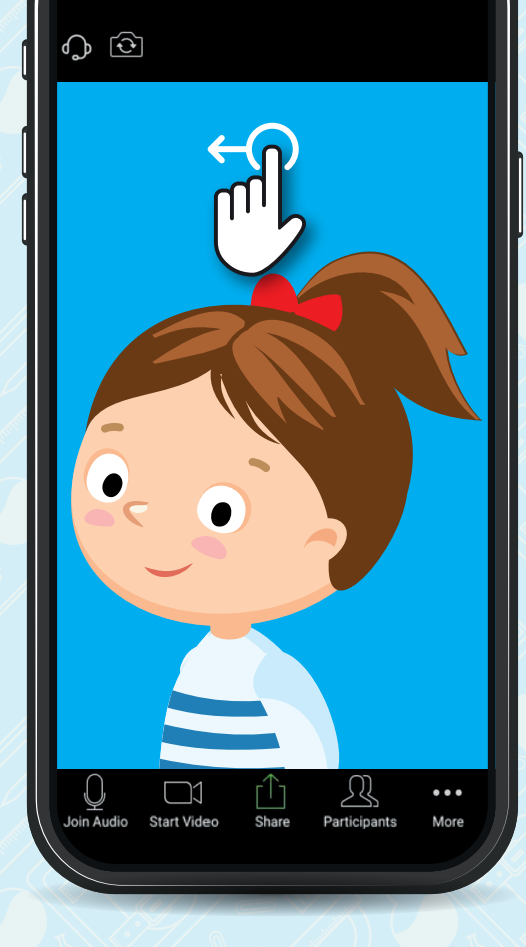

לחצו על .1 לחצו על **יש לכם תמונה/סרטון שאתם רוצים לשתף עם כל המשתתפים?** .2 בחרו את סוג הקובץ שתרצו לשתף .3 לחצו על התיקייה הרצויה 9

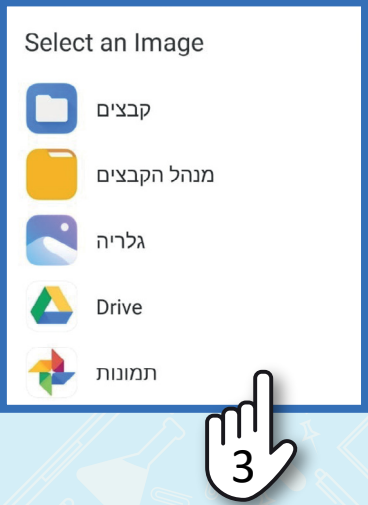

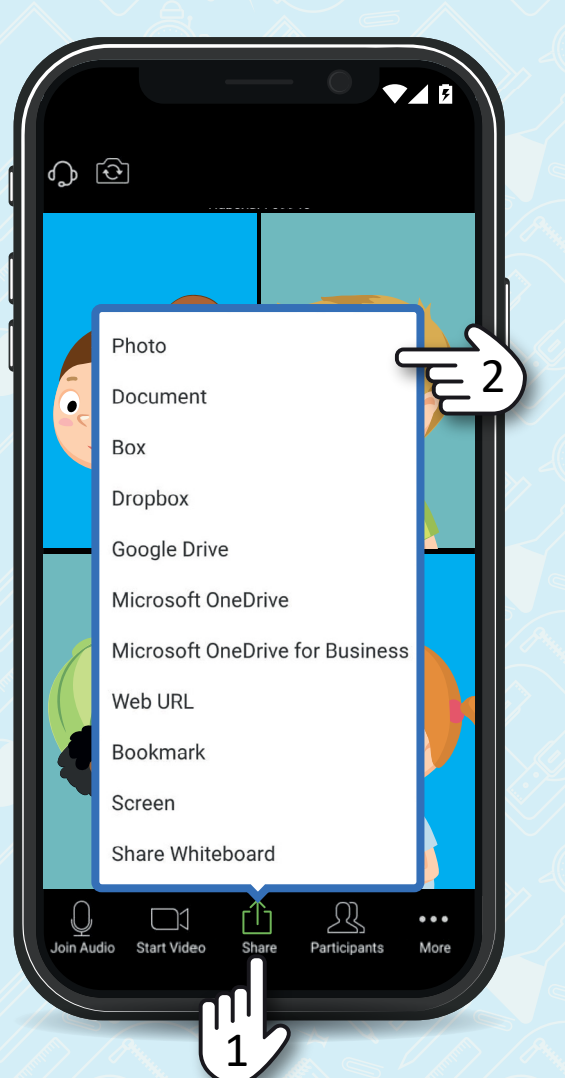

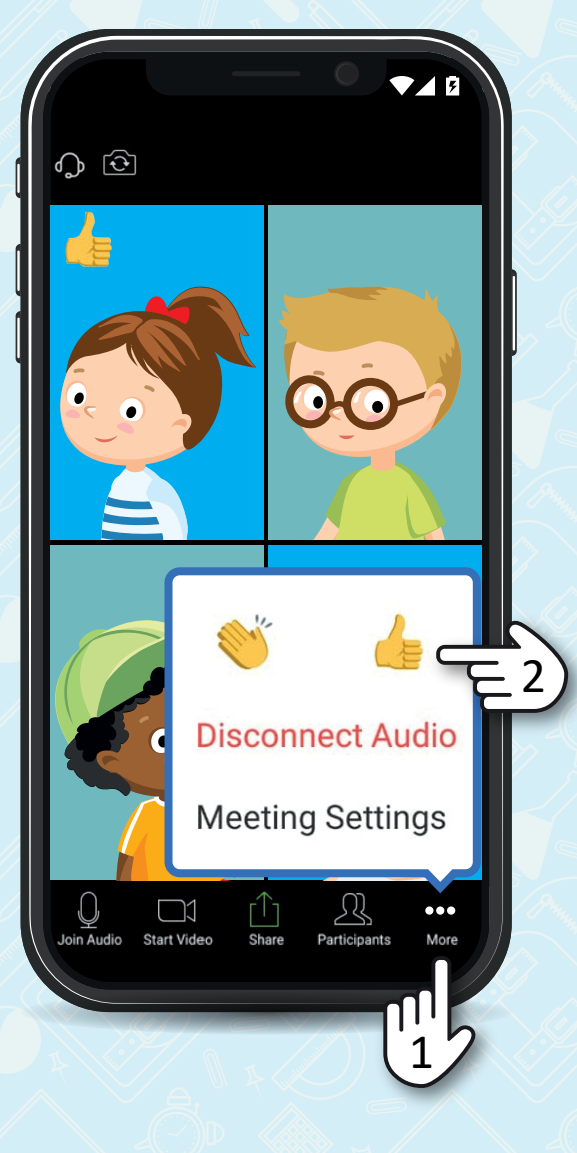

**אהבתם את מה שנאמר במפגש?** .1 לחצו על .2 לחצו על האימוגי' הרצוי 10

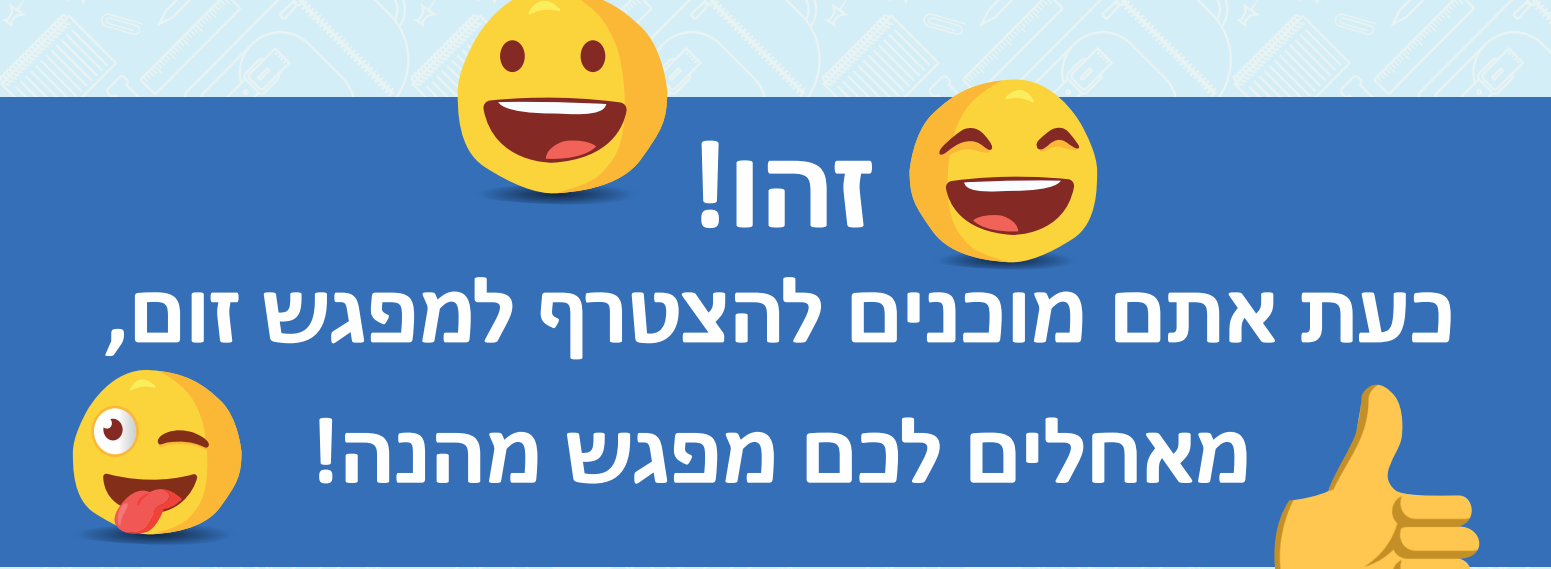